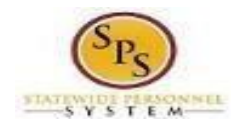

## **Quick Guide: SPMS Employee Pay Equity Audit**

The **Employee SPMS Pay Equity Report** is a tool for HR Staff to review the current annual salary of existing employees in comparison to the starting salary of a new employee in the same agency, job profile and contiguous counties (or Baltimore City**)**

- 1. Login to Workday using your W# and password.
- 2. Type "*Pay Equity*" in the Search Window at the top center and click on report name when it appears, or press enter and navigate to the report through search results.

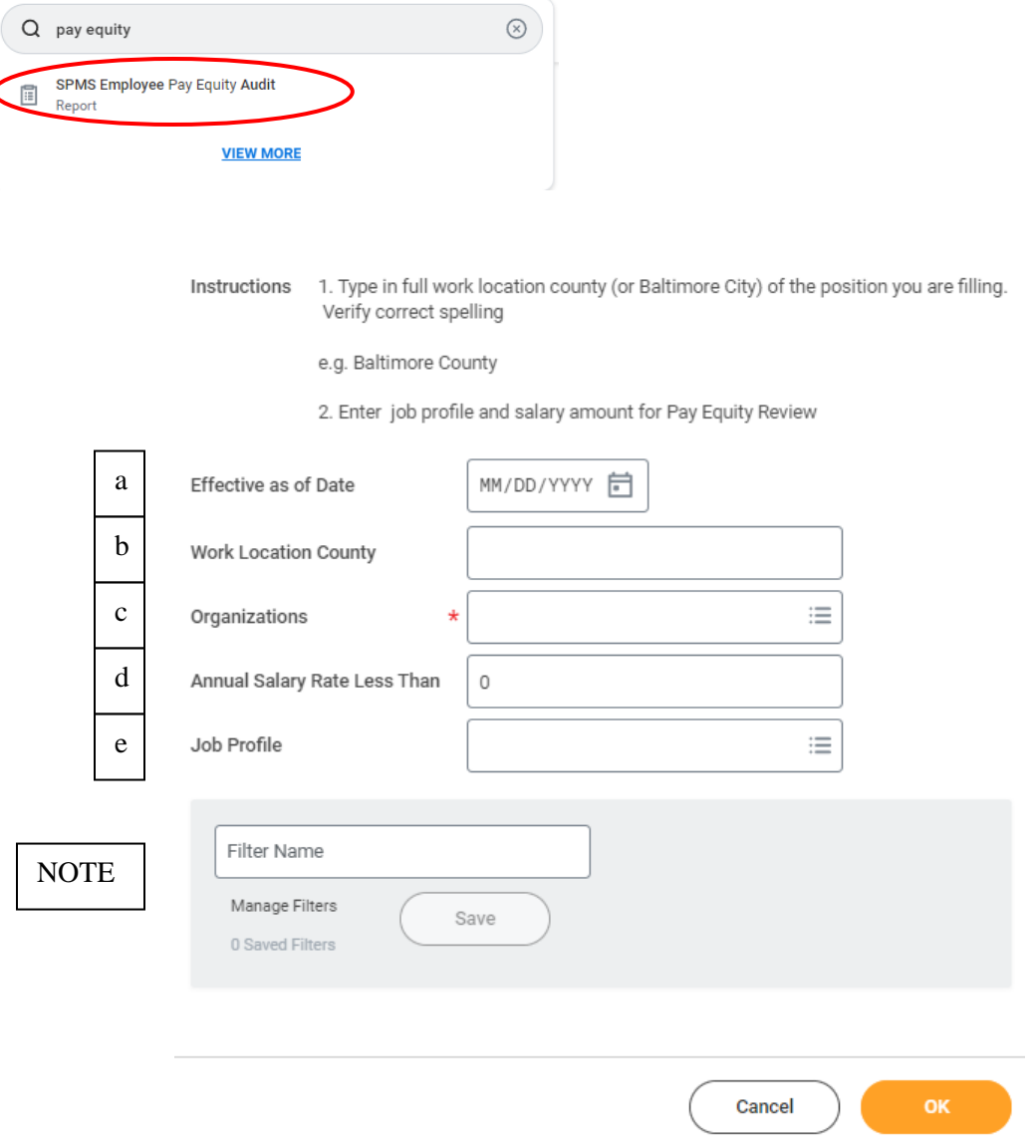

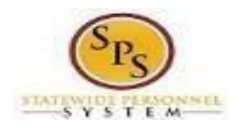

## **Quick Guide:**

## **SPMS Employee Pay Equity Audit**

- 3. Complete the report parameter screen by entering the appropriate data:
	- a. Effective as of Date enter the hire date of the newly hired employee
	- b. Work Location County enter the full county name (or Baltimore City) The full and correct name (incl County or City) must be entered

Baltimore City - correct Anne Arundel County - correct Anne Arundel – incorrect

- c. Organizations enter and search for agency supervisory organization name
- d. Annual Salary Rate Less Than enter the annual salary of the newly hired employee
- e. Job Profile enter, search and select all appropriate job profiles; the new employee job profile and any "like" job profiles

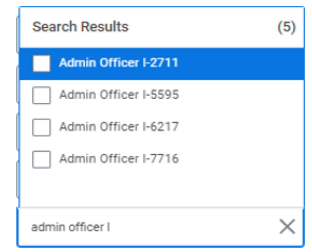

NOTE: Users can save search parameters for any future audits. Enter the data that would likely be used in the future such as agency and county. Provide a name for the filter and click save

- 4. Besides providing basic employee data, the report will show:
	- a. Employee Type
	- b. Compensation Grade
	- c. Compensation Step
	- d. Base Annual Salary this is the full annual salary base on the Grade/Step as of the effective date
	- e. FTE percentage
	- f. Actual Annual Salary -0 this is the adjust Base Annual Salary after adjusting for FTE

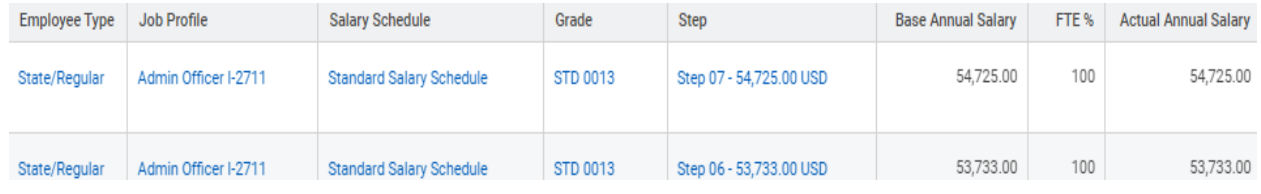